Version 1/Revision 5 Page 1 of 7

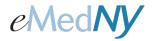

### ePACES PA/DVS Revise Cancel Function

#### Revising/Canceling a PA that was originally entered in ePACES

To view the response of your PA/DVS request, click on 'Responses' on the left hand side under PA/DVS.

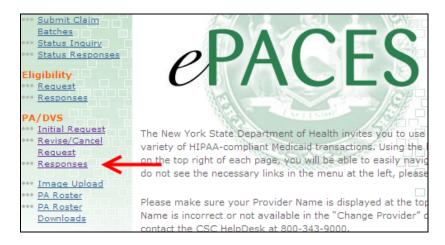

The Activity Work list displays after clicking on 'Responses' under PA/DVS. If you want to revise or cancel a PA/DVS request, click on the Client ID for the PA/DVS you want to change. Only approved or pended PA can be revised or cancelled. **Note: Only a PA transaction can be revised; a DVS may only be cancelled.** 

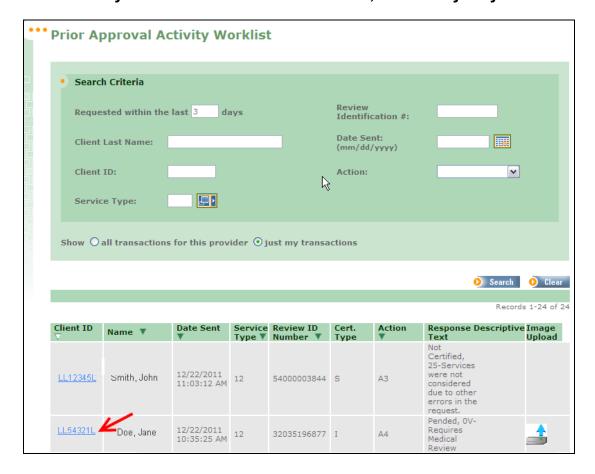

Version 1/Revision 5 Page 2 of 7

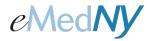

# **ePACES PA/DVS Revise Cancel Function**

When you click on the Client ID, the PA/DVS Response Details screen is displayed. There is a link at the top of the page allowing you to 'Revise/Cancel Request'. Click on that link.

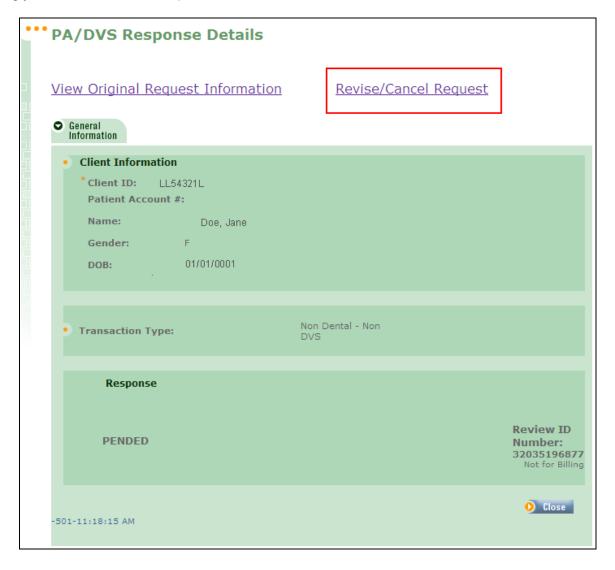

Version 1/Revision 5 Page 3 of 7

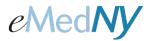

### **ePACES PA/DVS Revise Cancel Function**

Clicking on the link will access the PA/DVS General Information screen.

If you are cancelling the entire request, click on the 'Cancel Service Request' button and hit 'Submit' on the bottom of the page. This will cancel your request. If the request is a DVS transaction, the Revise and Cancel buttons will be grayed out, with the dot in the 'Cancel Service Request' field.

If you want to revise your PA request, keep the dot in the 'Revise Service Request' field. If you are changing any request information on this screen, please change all applicable information. Note: the 'Transaction Type' field cannot be changed.

Once you have finished the necessary changes on this screen, click on 'Next' on the bottom of the page to get to the Prior Approval Items Screen.

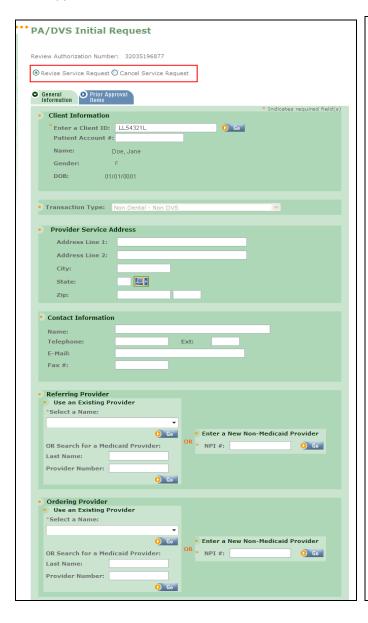

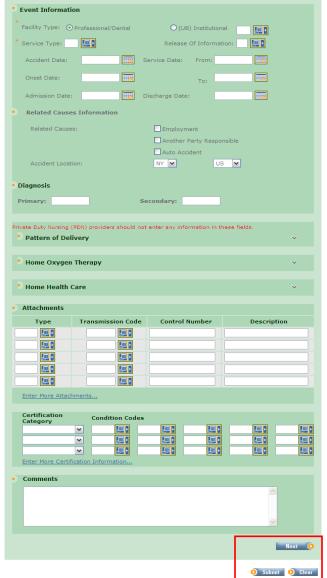

Version 1/Revision 5 Page 4 of 7

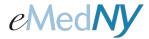

#### **ePACES PA/DVS Revise Cancel Function**

There is now a column on the right, which allows you to revise or cancel a line. There is a new function to add new lines to the PA by clicking on 'Add' towards the bottom of the screen. This will display a new line to enter information in.

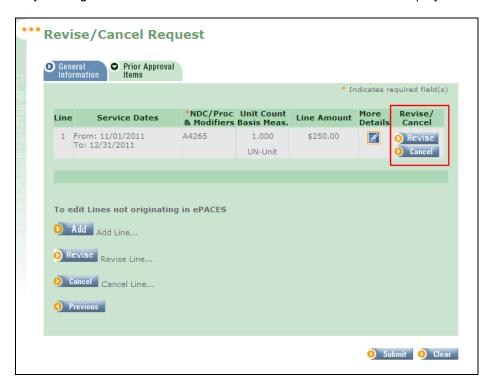

To revise a line, click on 'Revise' to make the fields changeable.

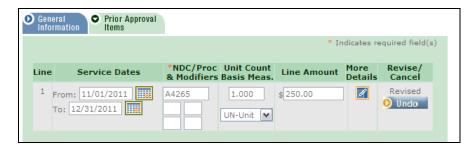

To cancel a line, click on 'Cancel,' it will erase information on that line.

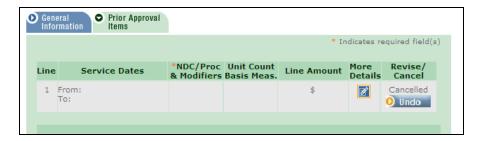

Once you are finished, click on 'Submit' on the bottom of the screen (please view first screen shot on this page for 'Submit' button).

Version 1/Revision 5 Page 5 of 7

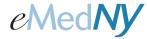

### **ePACES PA/DVS Revise Cancel Function**

#### Revising/Canceling a PA that was not entered in ePACES

There is a link on the left hand side of the main ePACES screen to Revise/Cancel a PA/DVS Request.

Click on the 'Revise/Cancel Request' link. Note: Only a PA transaction can be revised, not a DVS.

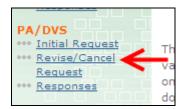

Enter the PA/DVS number in the 'Review ID Number' field and click on 'Go.'

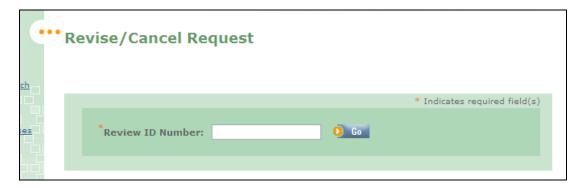

At the top of the screen, there are two buttons, one for 'Revise Service Request' and one for 'Cancel Service Request'. Click on the appropriate button. If the request is a DVS transaction, the Revise and Cancel buttons will be grayed out, with the dot in the 'Cancel Service Request' field. Since this PA/DVS was not originally done in ePACES, the information will need to be entered in all the applicable fields on the General Information Tab. If you are cancelling a DVS, after entering the appropriate information on this tab, click 'Submit' at the bottom of the screen. For a PA, once all applicable fields have been entered, click on 'Next' on the bottom of the screen.

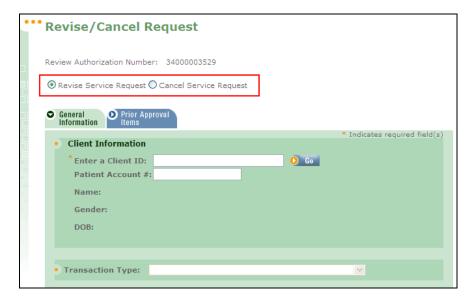

Version 1/Revision 5 Page 6 of 7

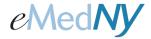

## **ePACES PA/DVS Revise Cancel Function**

Clicking 'Next' brings you to the Prior Approval Items screen. It is very important to enter lines in the order as they originally appeared on the PA/DVS. There are three options. Listed are the options and how to use them:

**Add:** Click on 'Add' line only if you are adding a line that was NOT originally on the PA. Do not click on Add to edit, or enter an existing line. Adding a line should be done after all other applicable lines originally on the request were entered.

**Revise:** Click on 'Revise' line to revise/edit a line originally entered on the PA. If you have a line that you are not revising, but need to enter it on the PA to keep it on the request, click 'Revise' and enter the line exactly as it was on the original.

**Cancel:** Click on 'Cancel' line to cancel a line that was originally on the PA or DVS. You can either leave all fields blank, or enter them as they were entered on the original request to cancel the line.

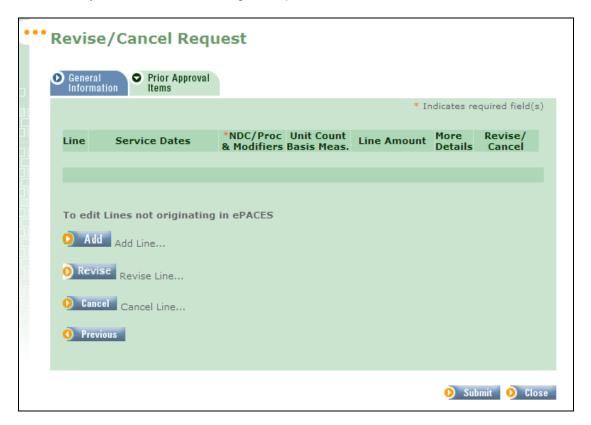

Version 1/Revision 5 Page 7 of 7

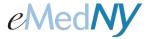

# **ePACES PA/DVS Revise Cancel Function**

Once you click on Add, Revise or Cancel; a line will appear to enter all applicable information, if necessary. It is important to enter the appropriate line number that corresponds to the information you are entering. The last column will indicate whether you have clicked on Add, Revise or Cancel.

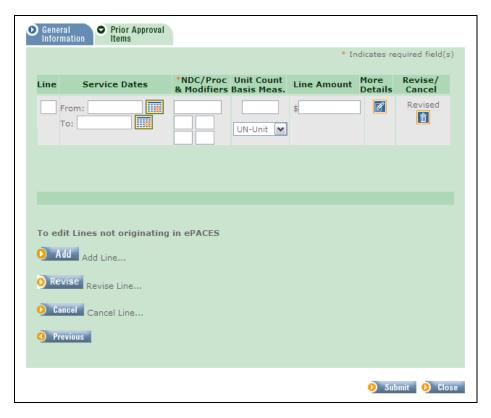

Click on 'Submit' to complete the process.